## Azure Dev Tools for Teaching

Open Azure Dev Tools for Teaching and Sign in with your STB credentials. <https://azureforeducation.microsoft.com/devtools>

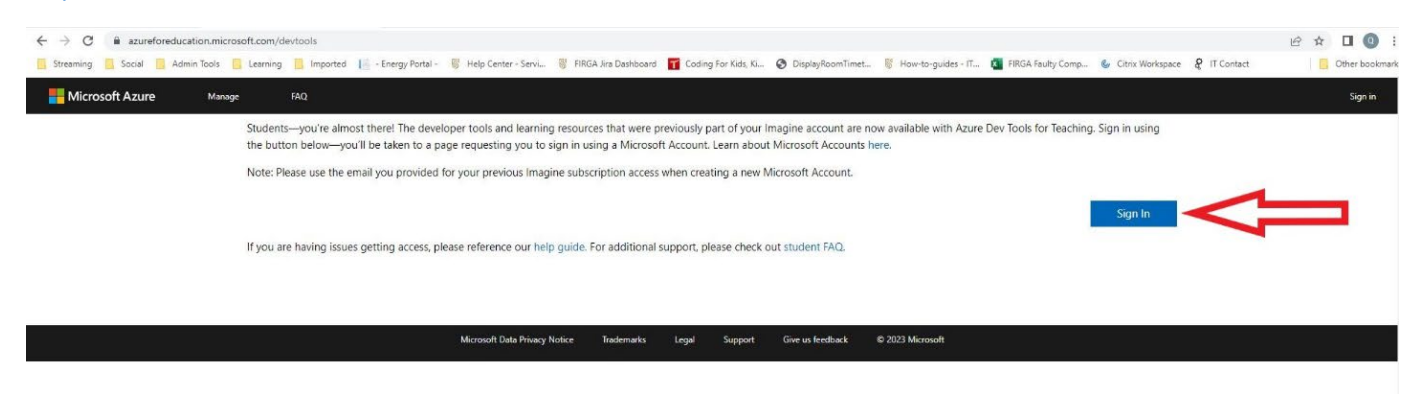

Choose the Software  $(1)$  link on the left pane

Scroll down the software list or type in your product that you need in the search option.

Select your software (eg. Windows 10, MS Project etc.)

Click on View Key (2) and copy the key because you will need it during or after installation.

Finally, click on the Download (3) button to download your installation file.

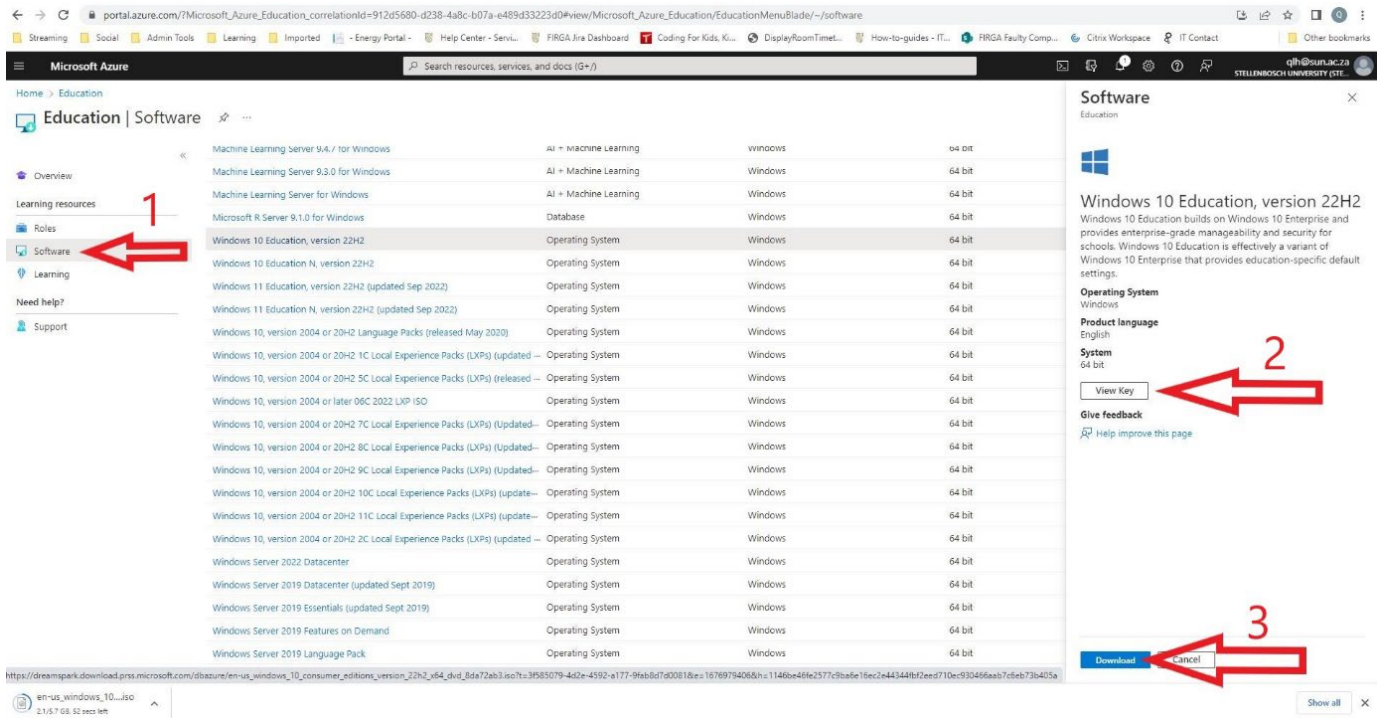

# How to open .ISO files:

Download the ISO image, then open File Explorer and right-click on the file. From the pop-up menu, select the Mount command. This will open a virtual drive that is visible in File Explorer, from which you can install the software.

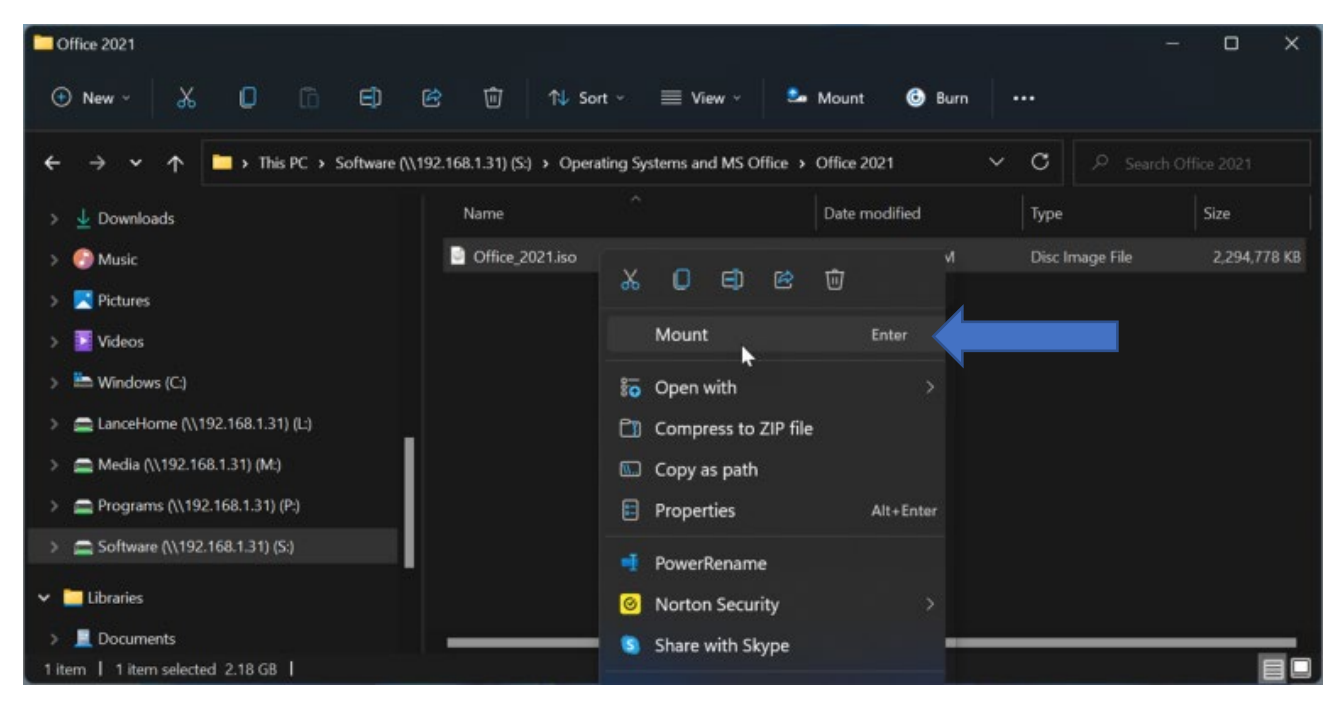

On the virtual drive, you should find a setup.exe file (or something similar) for installing the program. Double-click that file to install it.

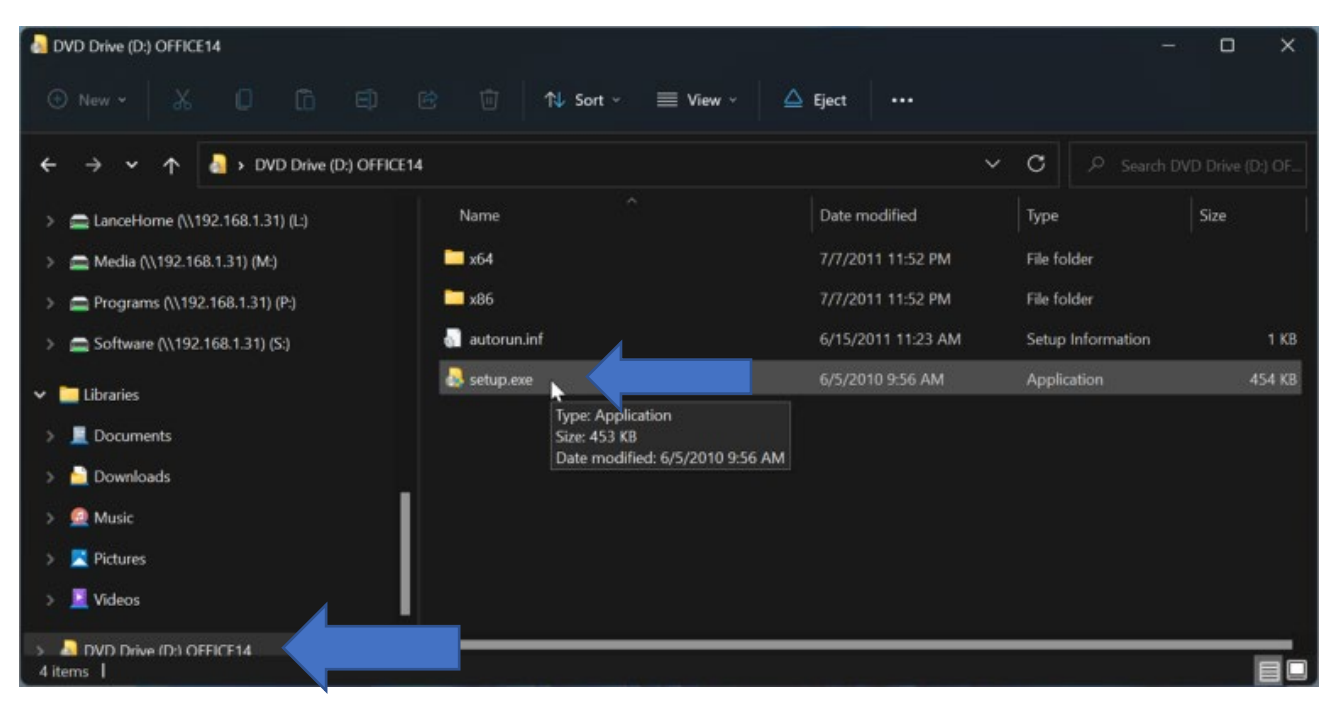

If you have problems with these steps, then you will have to install a 3<sup>rd</sup> party software like Virtual **[CloneDrive](https://www.elby.ch/products/vcd.html)**. Clic[k here](https://www.pcmag.com/how-to/install-a-software-program-from-an-iso-file#:%7E:text=Mount%20the%20ISO%20File%20in,you%20can%20install%20the%20software.) for more information.

#### How to create a Bootable Disk to install Windows Operating System:

## **Firstly, follow the steps to download the Key and Installation file.**

## **Rufus is a utility that helps format and create bootable USB flash drives**.

Link to the Rufus website for more information https://rufus.ie/en/

Portable Download[: \\stbfirgaweb01.stb.sun.ac.za\iso\Windows Educational Editions\rufus-3.21p.zip](file://stbfirgaweb01.stb.sun.ac.za/iso/Windows%20Educational%20Editions/rufus-3.21p.zip)

Unzip the rufus-3.21p.zip file that you downloaded and open the application.

Make sure that your USB device is the correct one in the list.

Select your windows .iso file

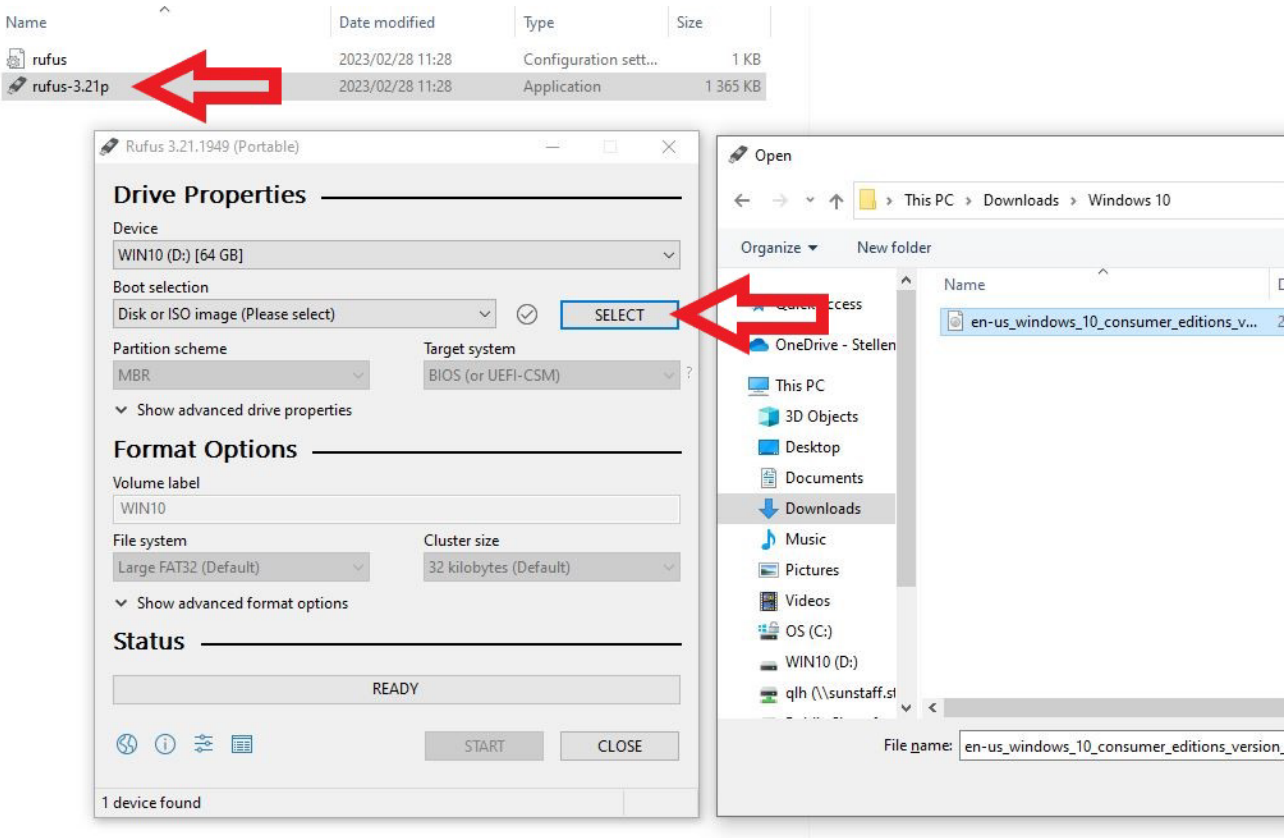

After choosing your .iso file, the default settings should suffice for creating the bootable disk.

Click the START button to start the process. A warning will pop up to make sure that you have the correct USB drive, because it will format the drive. Click CLOSE when the status says READY.

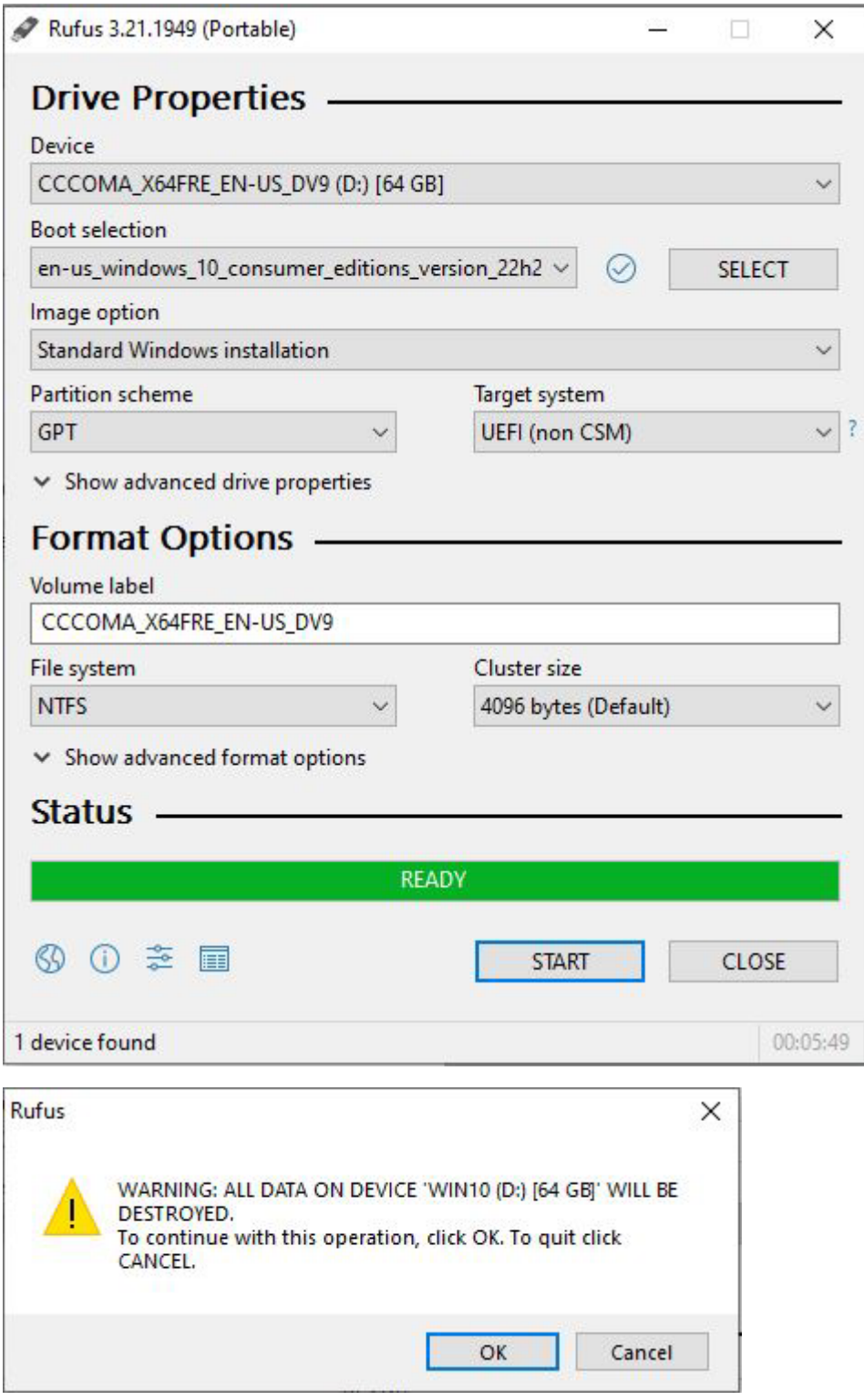